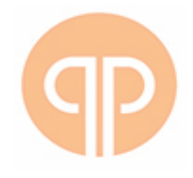

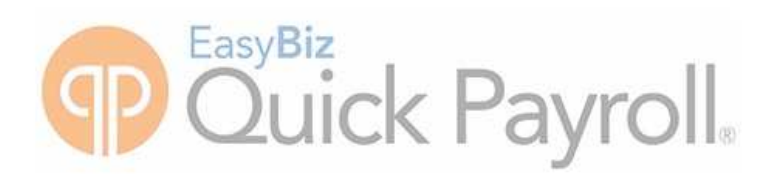

# Exception Report Guide

August 2018

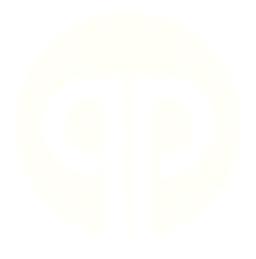

## **Quick Payroll**

## Exception Error Guides

We understand your day-to-day challenges; this is why we want to try to make your business life easier. We have prepared this guide to help you work more smartly and efficiently, giving you more time to do what you do best - grow your business.

This guide details the exceptions you may encounter on the IRP5 / IT3(a) Exception Report and provides solutions on how to clear the exceptions.

## **If you get stuck we have your back!**

Should you require further assistance you can contact our Support Team on +27 (0) 861 726 657or e-mail us at dealer.support@quickbooks.co.za

Should you require an on-site Consultant, contact your Quick Payroll Certified Installer or our Consulting Team on +27 (0) 861 726 657. Alternatively, e-mail us at support@quickbooks.co.za

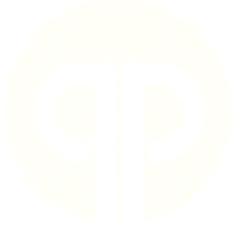

# **Common Exceptions**

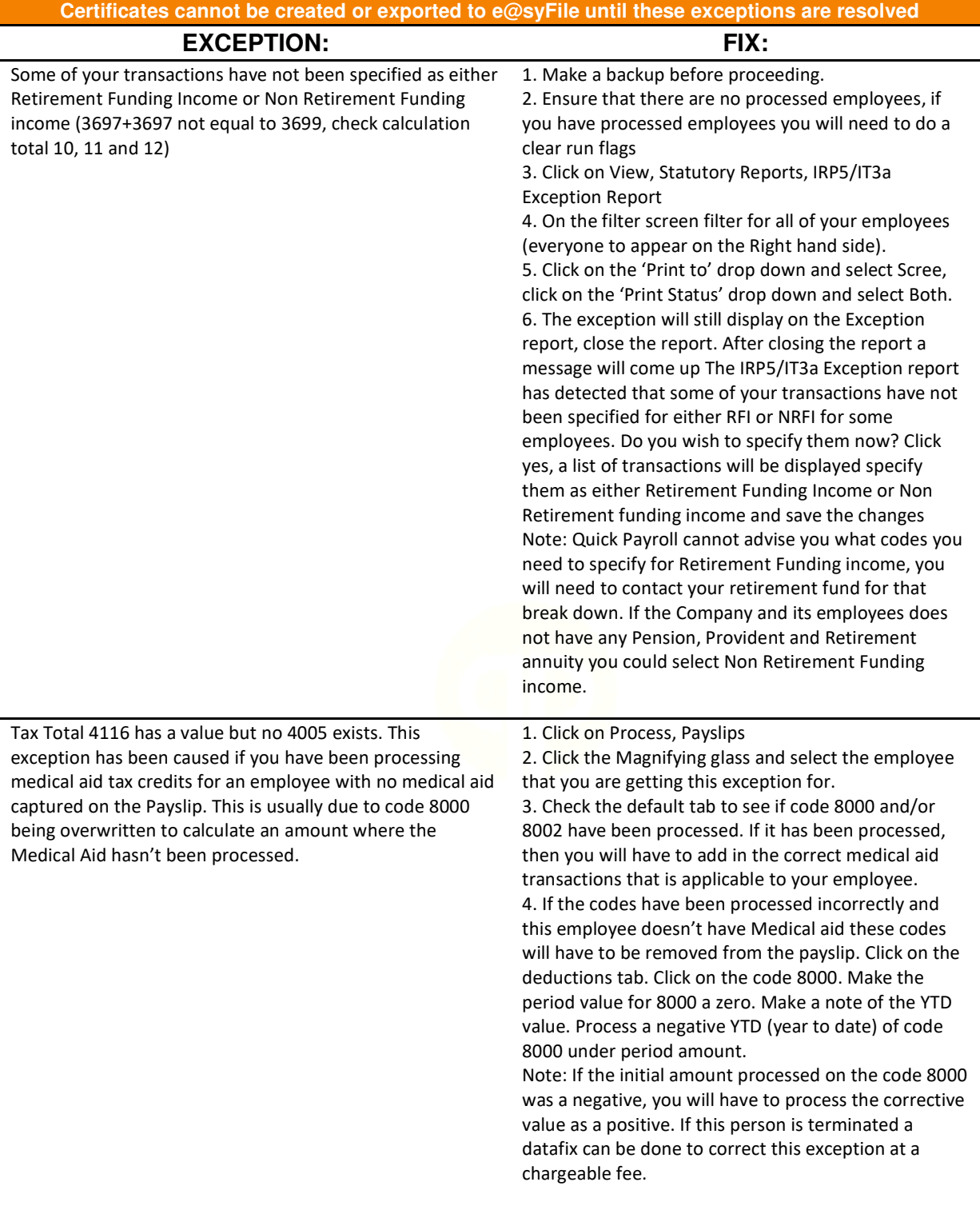

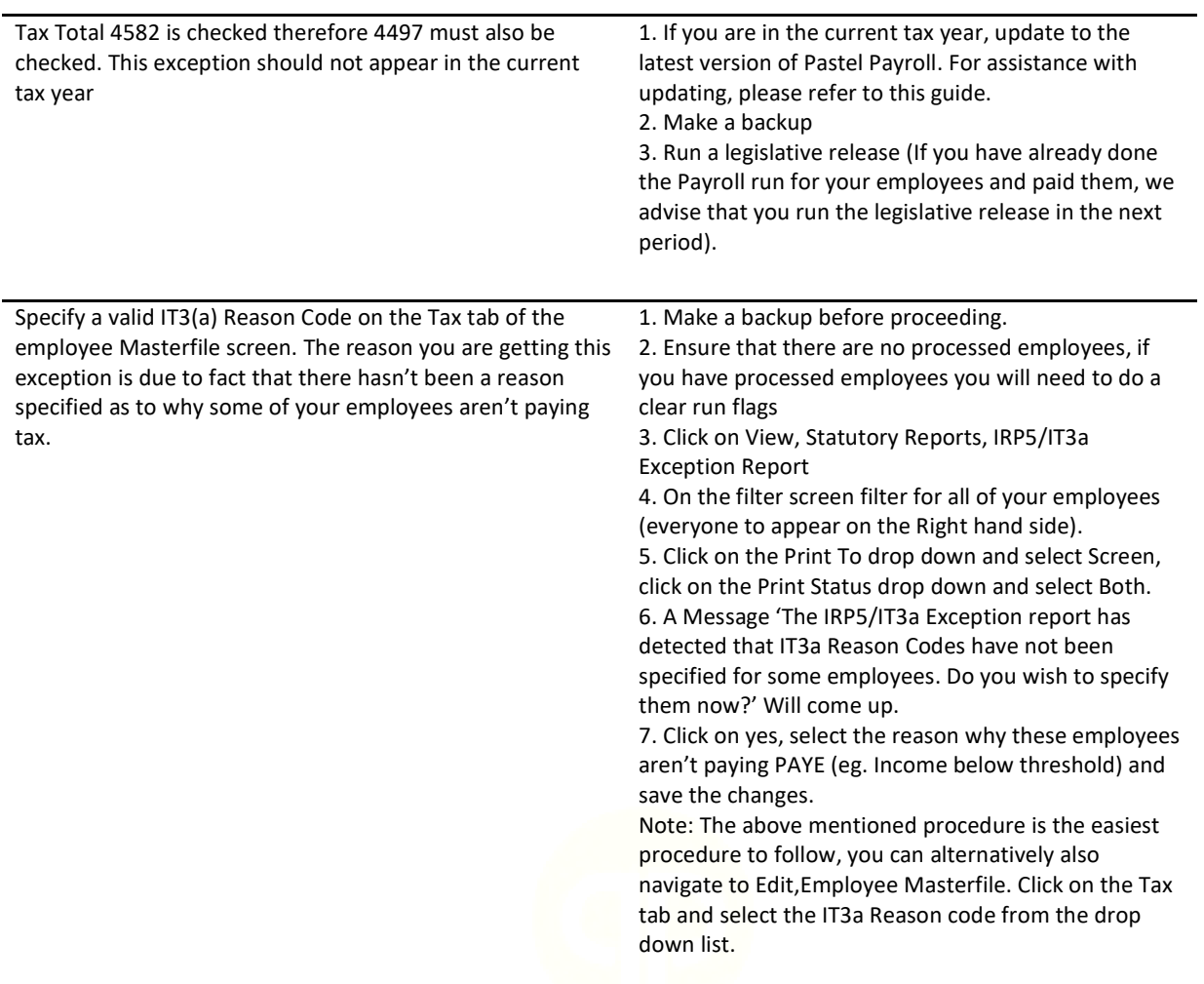

How to clear exception stating Tax Total 3697 has a negative value. This exception states that there are transactions linked to the calculation total "Retirement Funding Income" with negative amounts where the cumulative negative total for these transactions exceeds the cumulative positive total of the transactions with positive amounts linked to this calculation total.

1. Click on View, Payroll Reports, Monthly Analysis 2. Filter the report to show only the employee in question

3. Ensure to run the report from the beginning of the tax year to the current period.

1. Click ok to print the report. In the Income section, you will see a code that has been processed as a negative (in most cases it will be the code 5025, 5018 or 5014). Also, make a note of what transaction you are making use of to process the employee's salary (code 5000, 5002, 5001). Once you have taken down the salary transaction and the negative income transaction you can close the Monthly analysis. 4. Click on Setup, Transaction. Click on the Magnifying glass and select the code that is used as the Basic Salary (eg. Code 5000, 5002, 5001). Click on the Calculation Total Button. Scroll down and you will note that this code has been selected as Non Retirement Funding Income. Click Ok on the Calculation Total screen.

5. Click on the Magnifying glass again and this time search for the negative income code (Code 5025, 5018, 5014). Select this transaction. Click on the Calculation Total Button. Scroll down and you will see that this code is specified for Retirement Funding Income. Unselect Retirement Funding Income and select Non-Retirement Funding Income (If you cannot select or deselect the fields you have processed employees that first needs to be clear run flagged). Click Ok on the Calculation Total screen and close Setup Transactions

How to clear exception stating Tax Total 3698 has a negative value. This exception states that there are transactions linked to the calculation total "Non Retirement Funding Income" with negative amounts where the cumulative negative total for these transactions exceeds the cumulative positive total of the transactions with positive amounts linked to this calculation total.

1. Click on View, Payroll Reports, Monthly Analysis 2. Filter the report to show only the employee in question

3. Ensure to run the report from the beginning of the tax year to the current period. Click ok to print the report. In the Income section, you will see a code that has been processed as a negative (in most cases it will be the code 5025, 5018 or 5014). Also, make a note of what transaction you are making use of to process the employee's salary (code 5000, 5002, and 5001). Once you have taken down the salary transaction and the negative income transaction you can close the Monthly analysis.

4. Click on Setup, Transaction. Click on the Magnifying glass and select the code that is used as the Basic Salary (eg. Code 5000, 5002, 5001). Click on the Calculation Total Button. Scroll down and you will note that this code has been selected as Retirement Funding Income. Click Ok on the Calculation Total screen.

5. Click on the Magnifying glass again and this time search for the negative income code (Code 5025, 5018, 5014). Select this transaction. Click on the Calculation Total Button. Scroll down and you will see that this code is specified for Non Retirement Funding Income. Unselect Non Retirement Funding Income and select Retirement Funding Income (If you cannot select or deselect the fields you have processed employees that first needs to be clear run flagged). Click Ok on the Calculation Total screen and close Setup Transactions

Note: A progress indicator will run through. If this does not clear the exception, your employee probably has a RFI profile. If this is the case, you will have to add the negative income code to your RFI profile with the same percentage as your Basic Salary

Note: A progress indicator will run through. If this does not clear the exception, your employee probably has a RFI profile. If this is the case, you will have to add the negative income code to your RFI profile with the same percentage as your Basic Salary

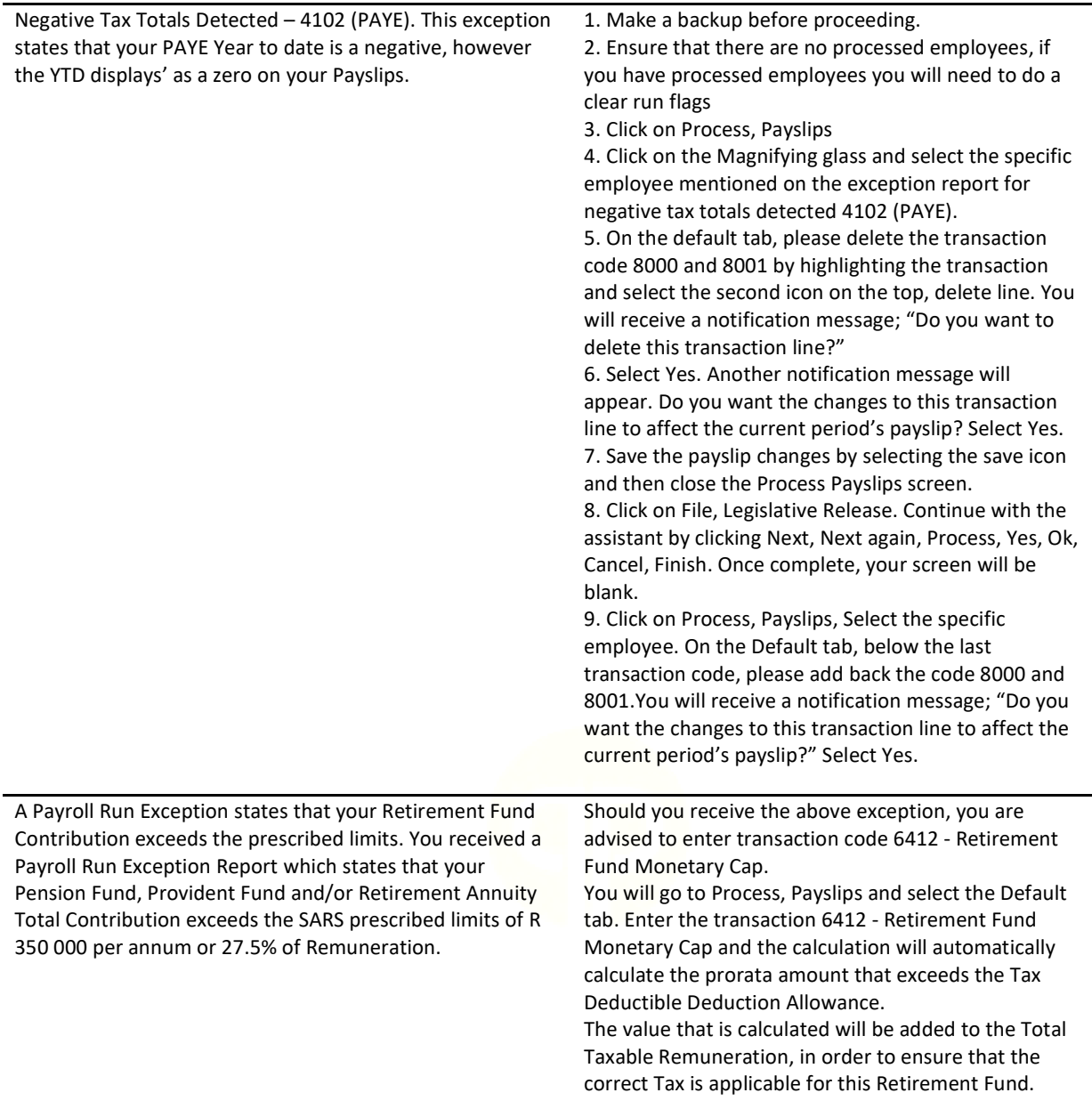

How to add tax reference numbers. As from 1 March 2011 every employed person in South Africa must be registered as a Tax Payer regardless if they pay PAYE or not, or if they are South African on Foreign.

If an employee is already has a tax reference number the employer can obtain the tax number from the employee. Alternatively, the employer may register the employee on both the E@syfile software and efiling website or at any SARS office.

1. To capture an employee's tax reference number: 1. Click on Edit, Employee Masterfiles. Once on the employee Masterfile screen, the search icon can be used to locate the desired employees Masterfile.

2. On the employees Masterfile select the Tax tab. The employees tax reference number must be captured into the Tax Number field.

3. Click the Save icon at the top of the Masterfile to complete the process.

This exception is only a warning and will still allow you to complete your Year End process without having added your employee's tax reference numbers. It will at no point stop you from processing your Year End, or from generating your IPR5/IT3a Export File. You will also be able to import into the E@syfile software without the Tax Reference number and continue your submission. However, the employer might be penalised by SARS if a submission was done where tax reference numbers are missing. For any queries regarding Tax Reference numbers contact SARS on 0800 00 7277.

Income Received for code 3703 may not be reflected on IRP5 / IT3A together with 3703 or 3701. Reimbursive travel Non Taxable (Transaction 5540) cannot be processed on the same employee that has Reimbursive travel taxed on assessment (Transaction 5520). A corrective transaction must be processed before printing the final payslip in February of that tax year.

1. Navigate to the income tab of the employee's payslip (Process, Payslips, click on the magnifying glass and select the employee), make the period value for code 5540 '0' and make a note of the value in the YTD column, then process the Year to Date value you just noted as a negative amount in the period amount field which would then in turn change the Year to Date value to '0',

2. You will now add 5520 to the income tab of the employee's payslip (click on the first available white line on the income tab and type in 5520) and capture the value that was reversed in the above step on this transaction as a positive.

Example:

The code 5540 has an amount of R200 in the period amount on the income tab and an amount of R1500 in the YTD tab. Make the period amount a 0 and your YTD would have changed to R1300. You will now capture an amount of –R1300 (Negative R1300) in the period value tab that will change your YTD to 0. You will now add the code 5520 to the income tab and process the amount or

R1300 in the period value.

Note: If this person is to receive Reimbursive Travel in this period, you will have to add it to the amount on 5520.

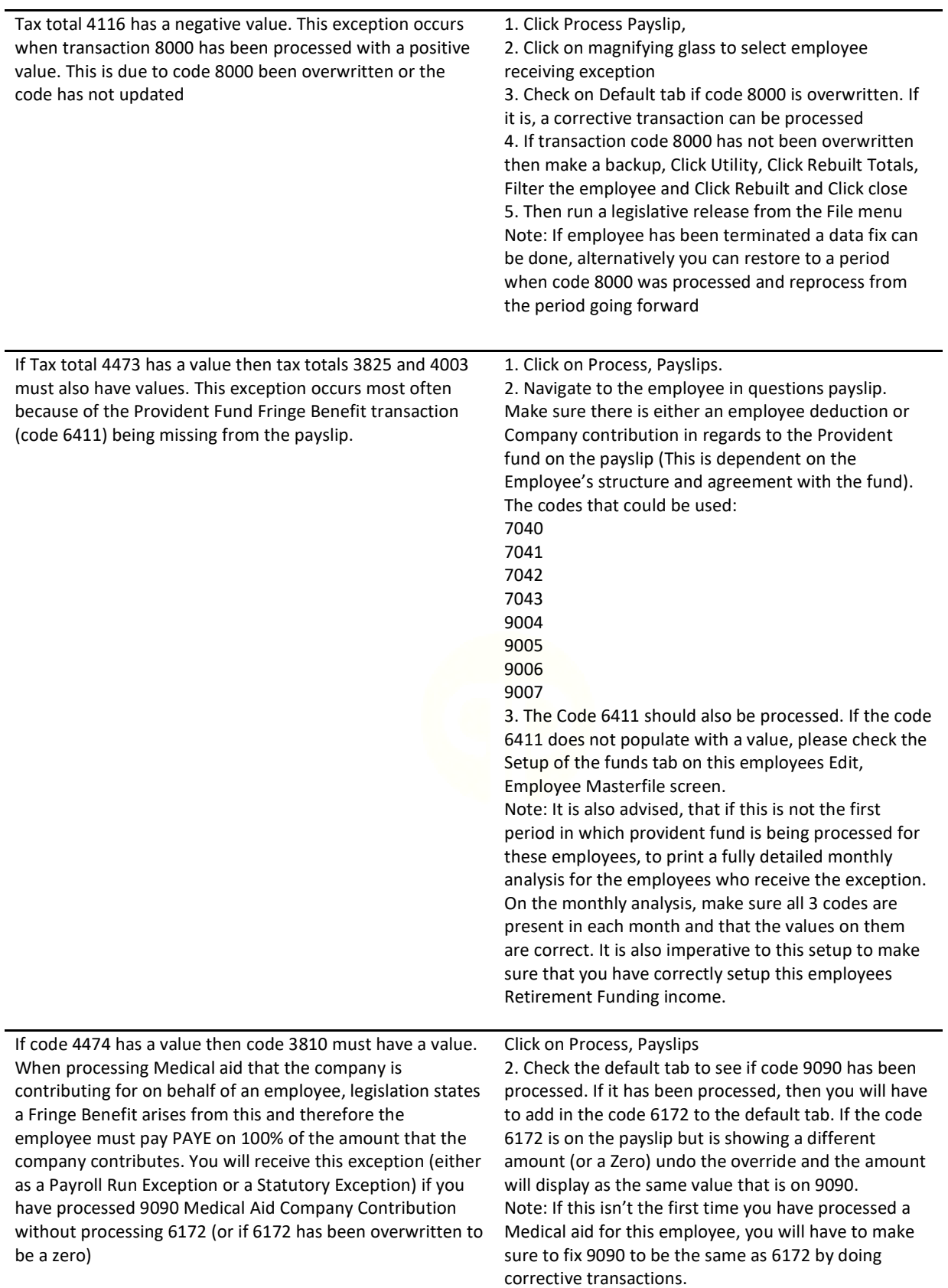

How to clear e@syfile error 4472 has a value, then 3817 and 4001 must also have a value. This exception occurs most often because of the Pension Fund Fringe Benefit transaction

(code 6410) being missing from the payslip.

1. Click on Process, Payslips.

2. Navigate to the employee in questions payslip. Make sure there is either an employee deduction or Company contribution in regards to the Pension fund on the payslip (This is dependent on the Employee's structure and agreement with the fund). The codes that could be used:

- 7000
- 7001
- 7002
- 7003
- 9001
- 9002
- 9003
- 9004

3. The Code 6410 should also be processed. If the code 6410 does not populate with a value, please check the Setup of the funds tab on this employees Edit, Employee Masterfile screen.

Note: It is also advised, that if this is not the first period in which Pension fund is being processed for these employees, to print a fully detailed monthly analysis for the employees who receive the exception. On the monthly analysis, make sure all 3 codes are present in each month and that the values on them are correct. It is also imperative to this setup to make sure that you have correctly setup this employees Retirement Funding income.

Tax Total 4582 is required if Tax Total 3701 has a value. Employee has a Travel Allowance transaction code 5501, or a custom Travel Allowance transaction that was created and processed on the payslip but no benefit transaction 6026 was processed or 6026 has been overwritten to have a zero value.

1. Run the Monthly Analyses report only for the specific employee by clicking on

4. View, Payroll Reports, Monthly Analyses 2. Filter for the employee that you are receiving the exception for to make sure they are displayed on the left

3. In the print to drop down you can select Screen

4. Leave the from transaction field empty

5. Enter the ZZZZ in the too transaction field 6. Number of months will be the number of Months from March to the current period you are in 7. Confirm that a Travel allowance was process, but no benefit transaction 6026 was added to the payslip. 8. If Transaction Code 5501 Travel allowance was processed, please go to Process…Payslips, add in Transaction Code 6026, and Save the payslip. Note: If you have processed 5501 for a number of months without processing the code 6026, we advise that you calculate the amount that needs to be processed on 6026 by taking all the previous values processed on 5501 into consideration. Every employee that has a travel allowance will have to submit their logbook information upon doing their individual return, and if the correct value wasn't processed on 6026 this employee might have to Pay in Tax after completing their individual return

## **Level 1 Exceptions**

#### **Certificates cannot be exported to e@syFile while Level 1 exceptions exist.**

## **Free Format characters as specified by SARS:**

These are A to Z upper and lower case, numbers 0 to 9, dash(-), back slash(\), forward slash(/), question mark(?), at sign(@), ampersand(&), dollar(\$), exclamation(!), hash(#), plus(+), equals(=), semi colon(;), colon(:), left and right brackets() and full stop.

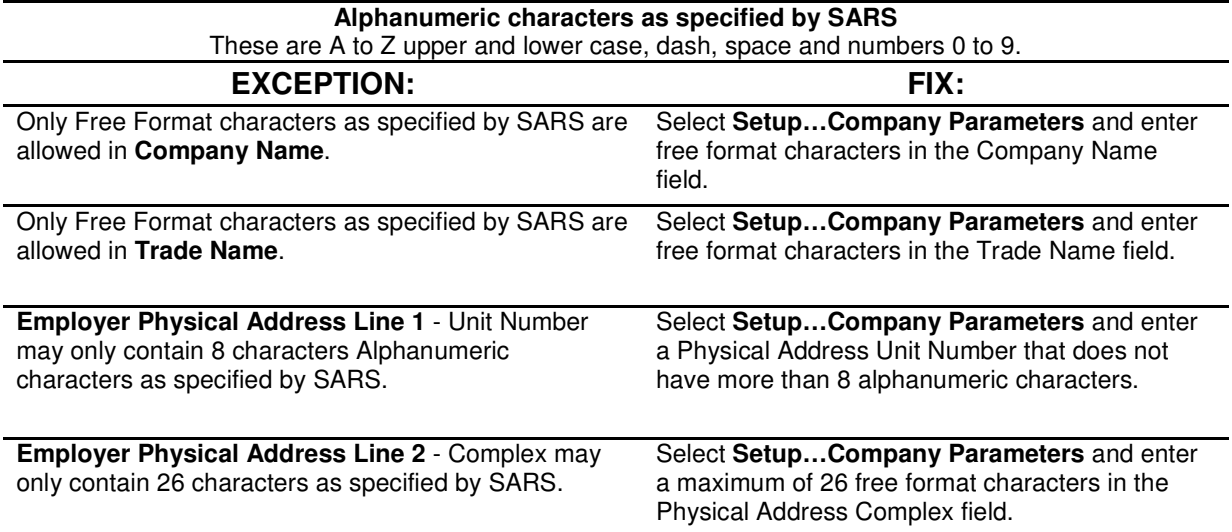

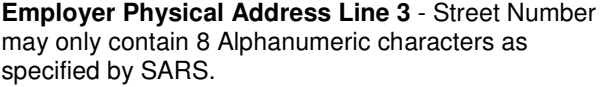

Select **Setup…Company Parameters** and enter a Physical Address Street Number that does not have more than 8 alphanumeric characters.

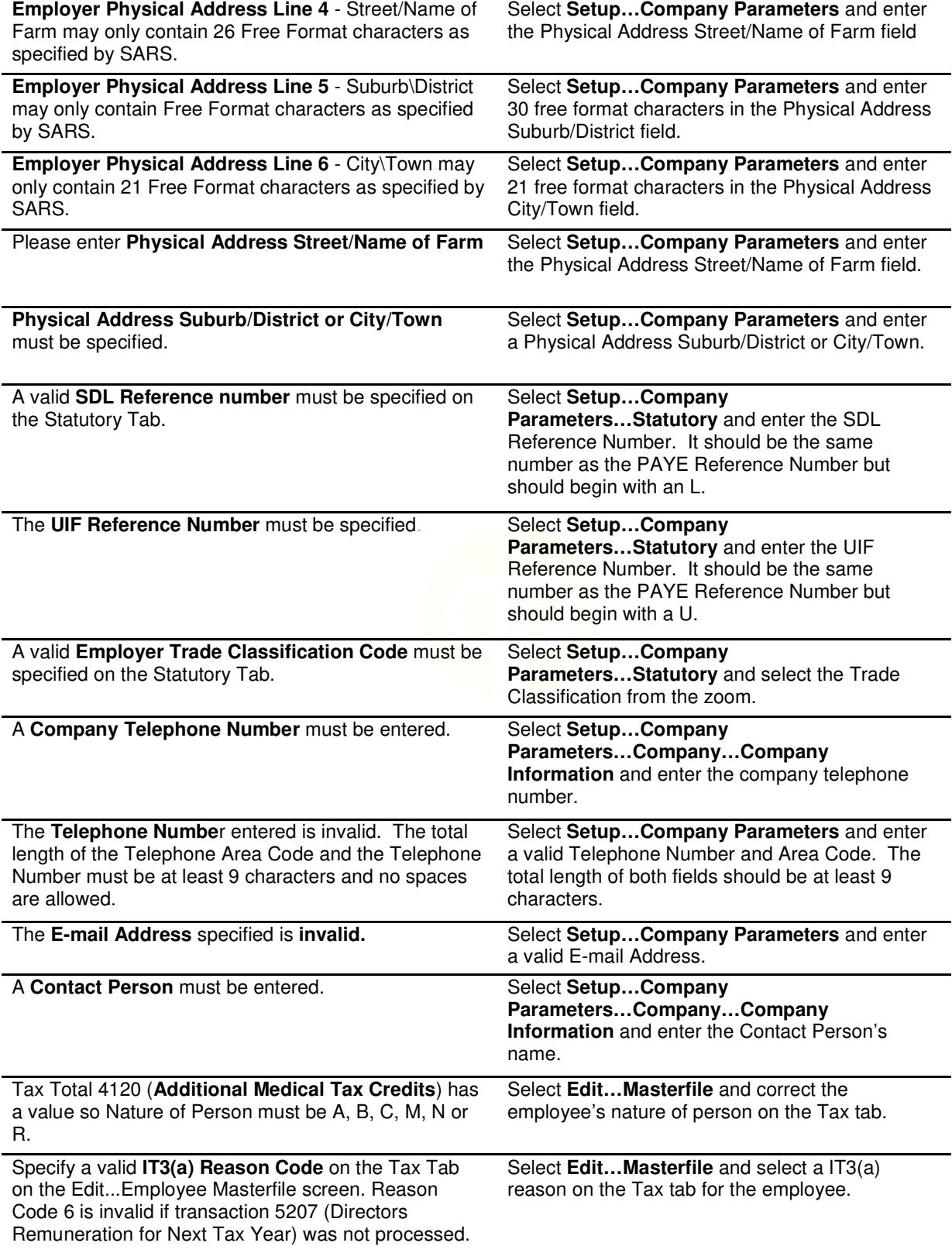

A valid **postal code** must be specified on the Setup…Company Parameters screen.

Select **Setup…Company Parameters** and enter a valid Postal Code for the company address.

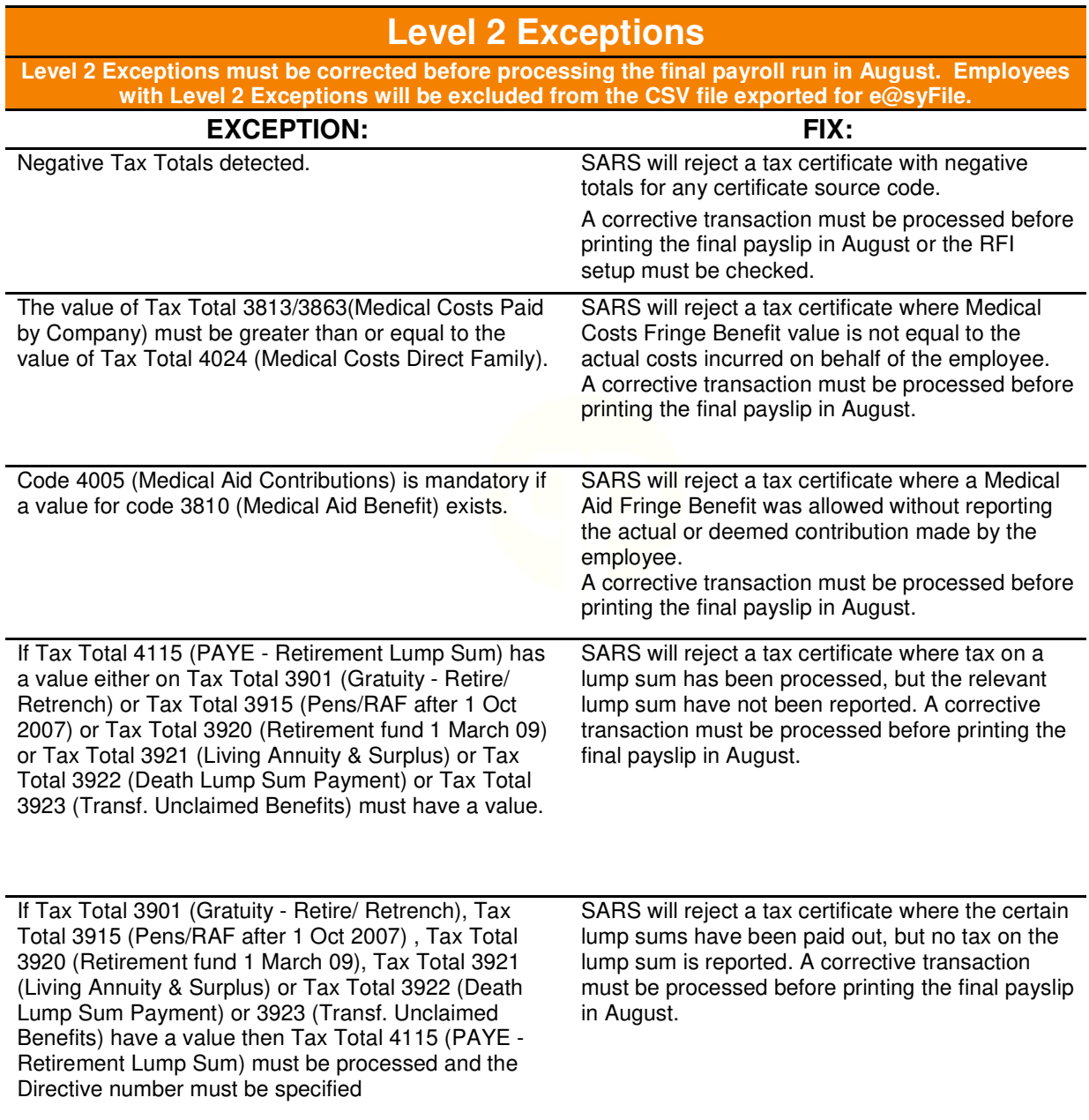

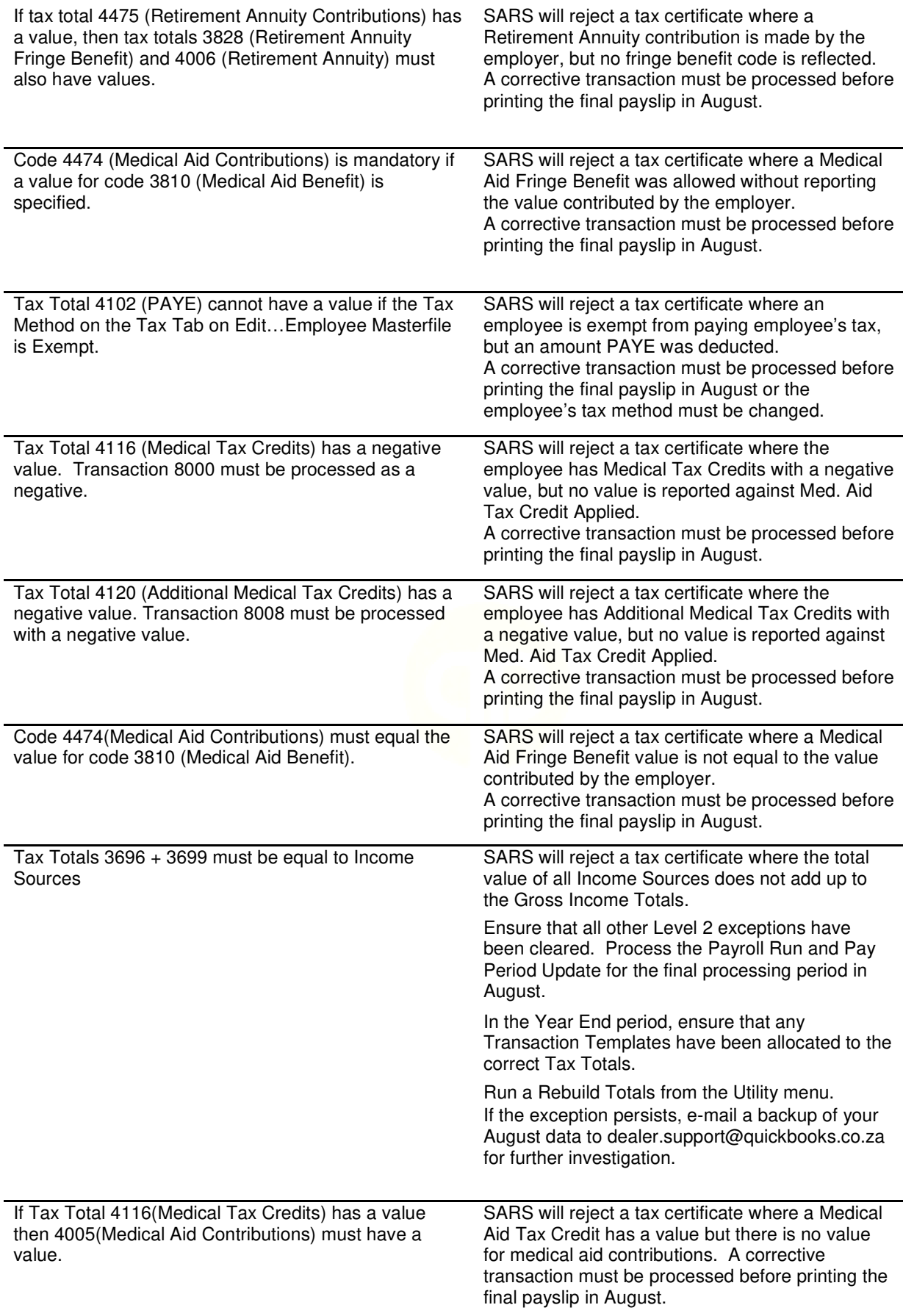

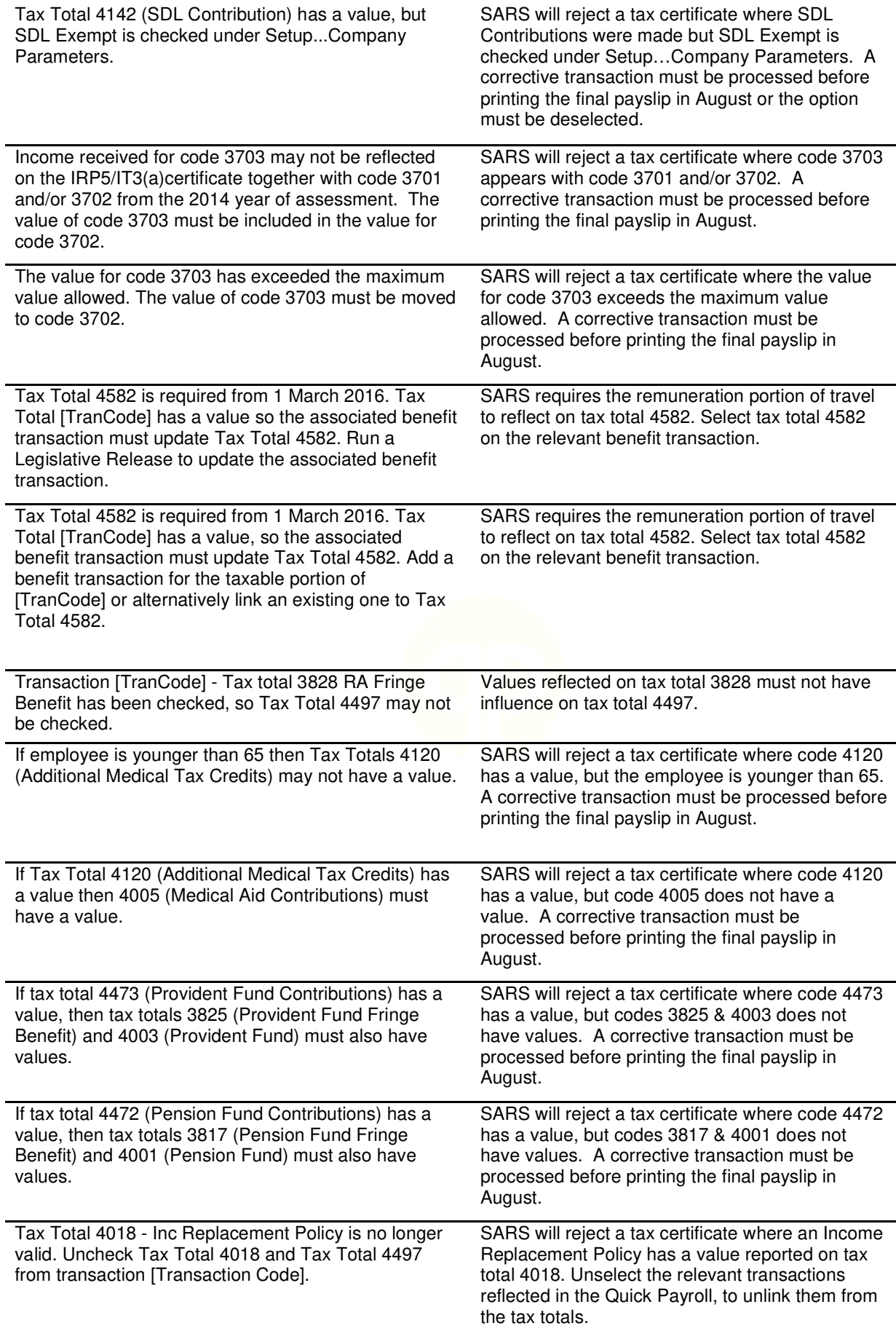

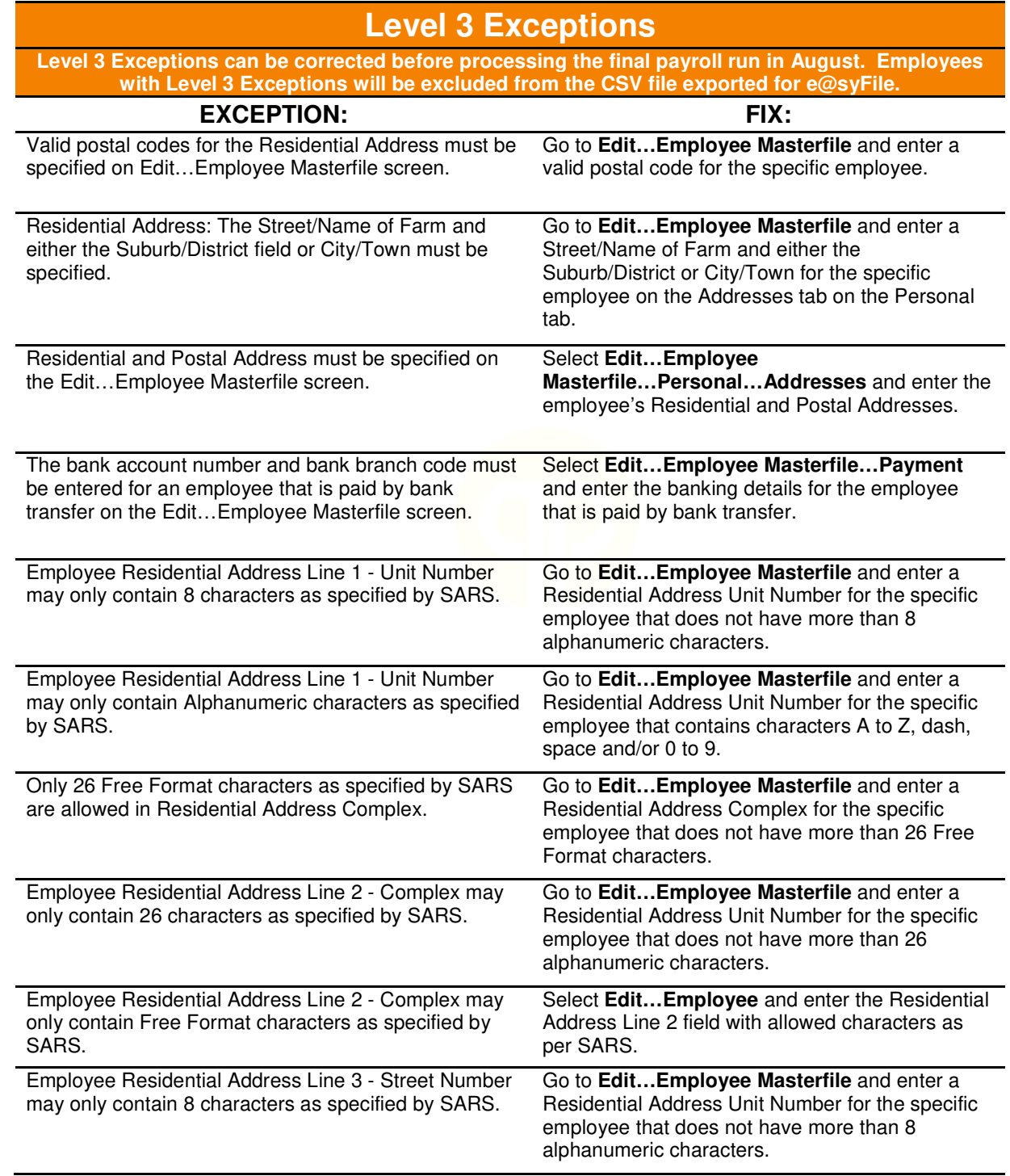

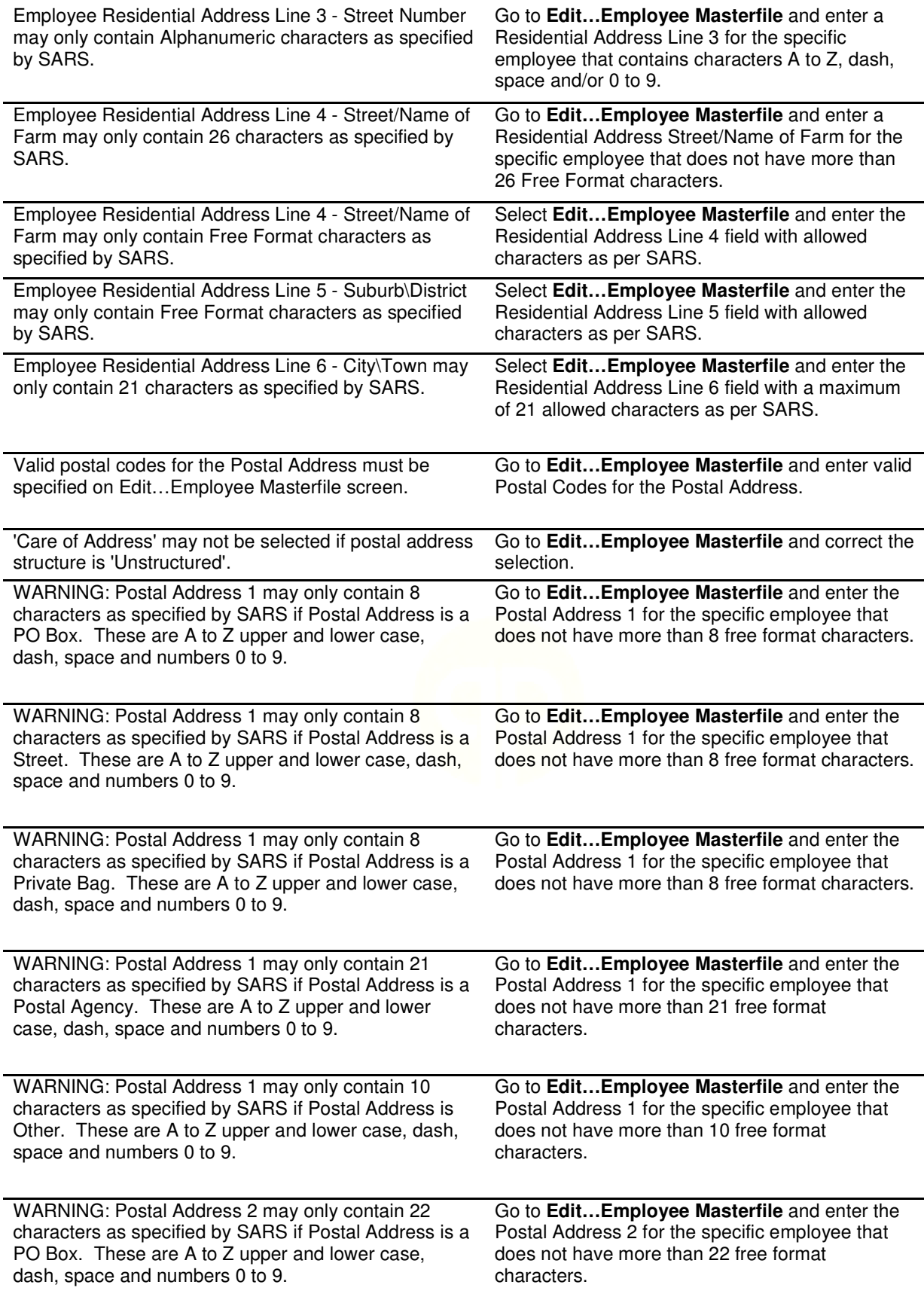

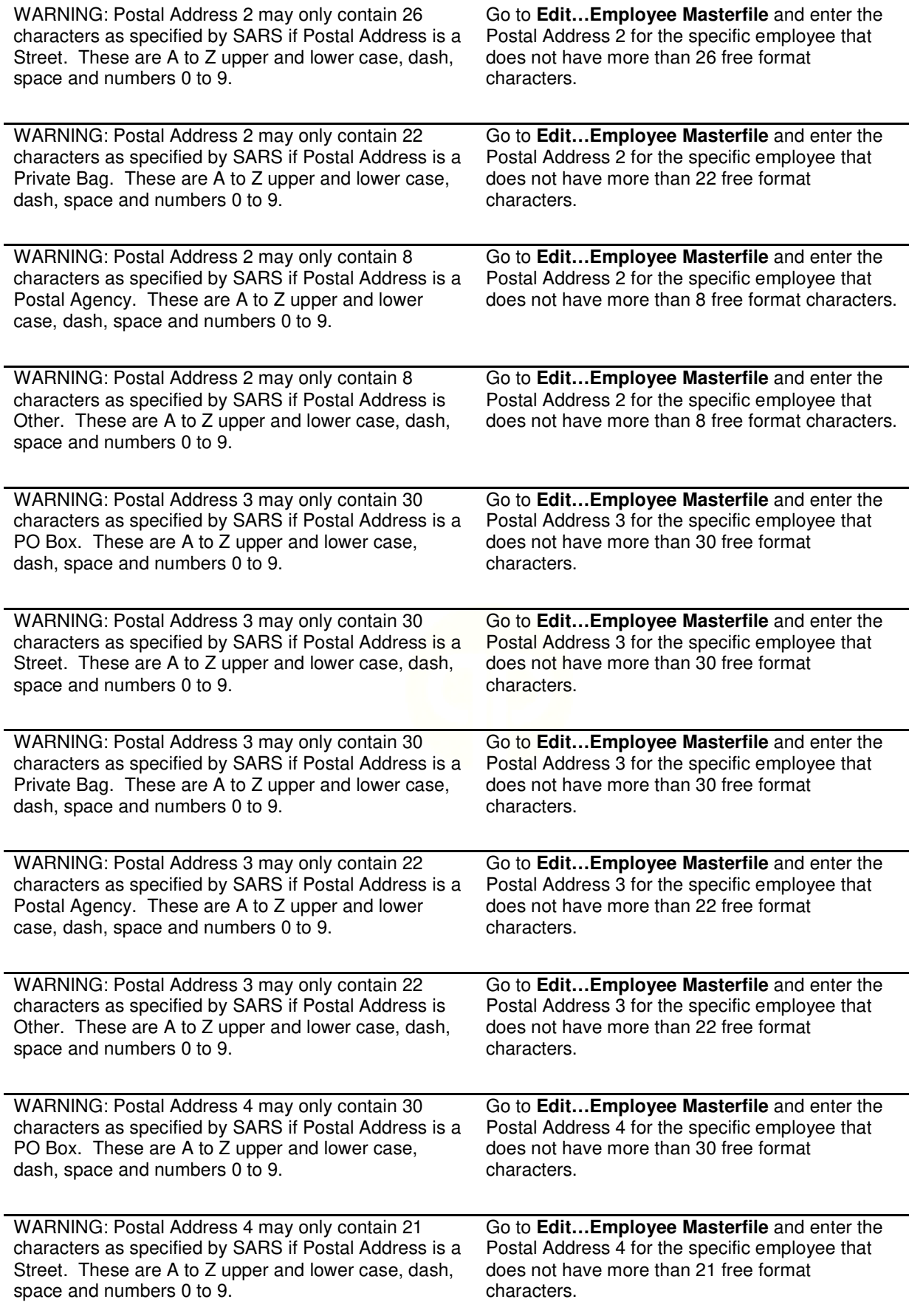

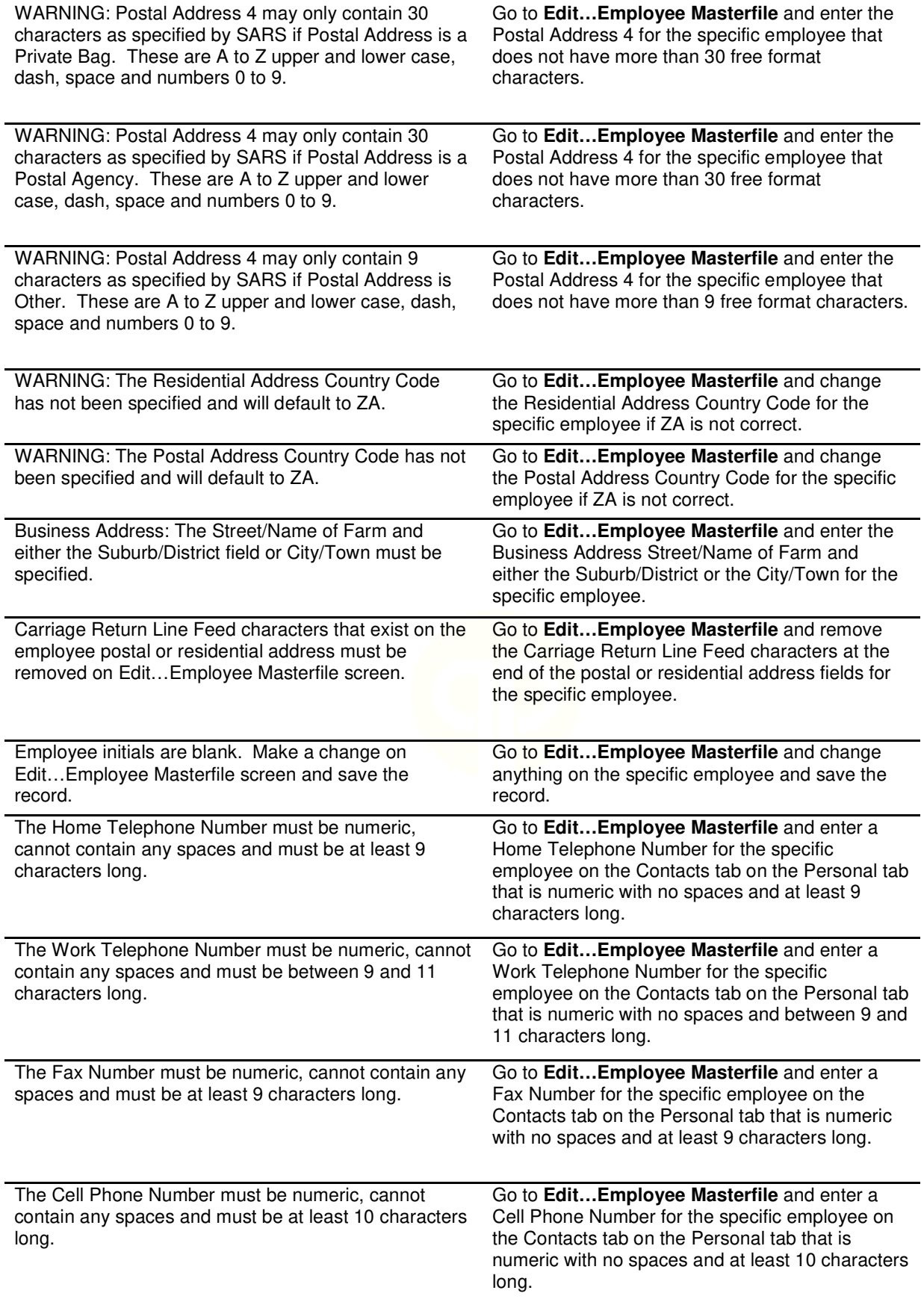

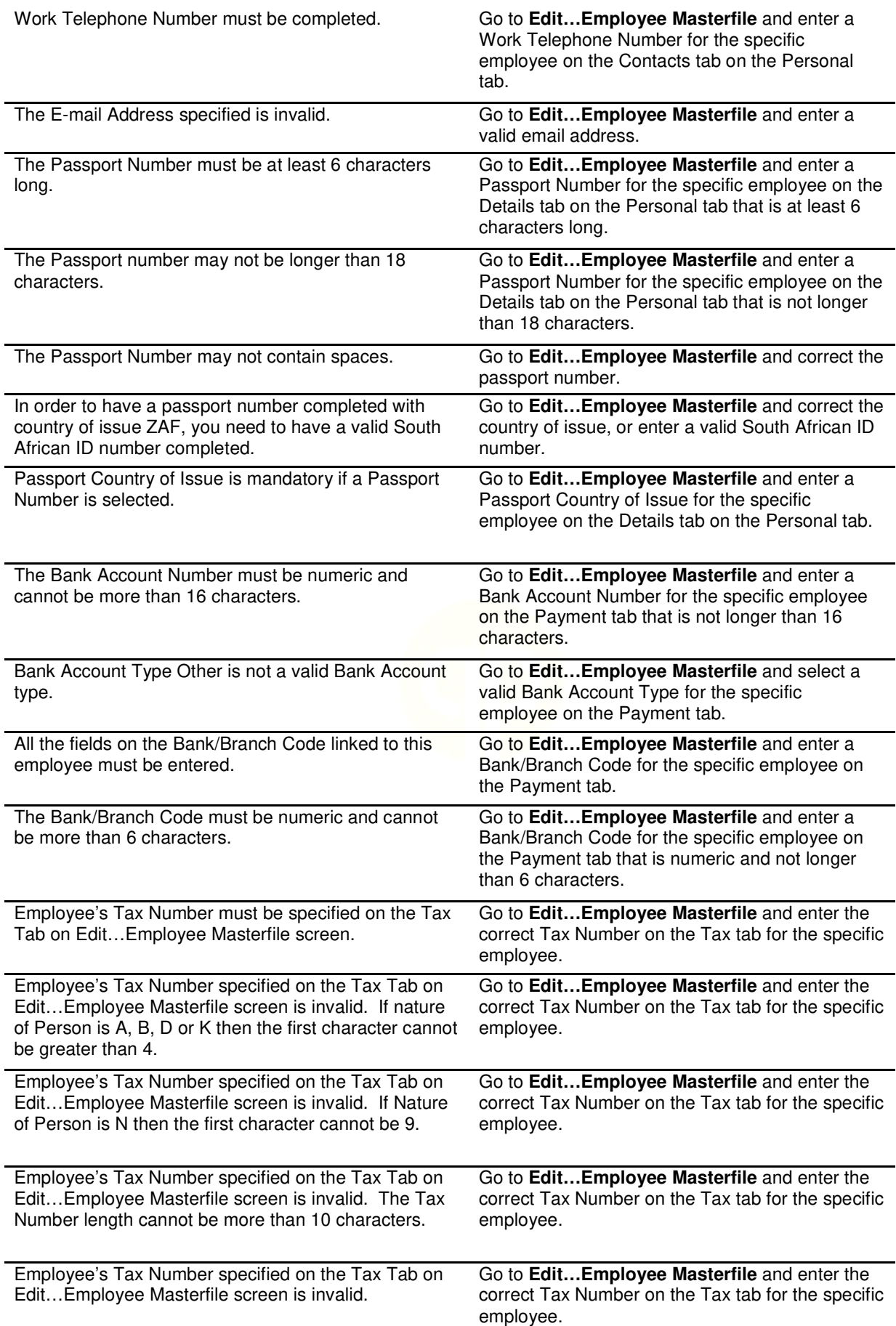

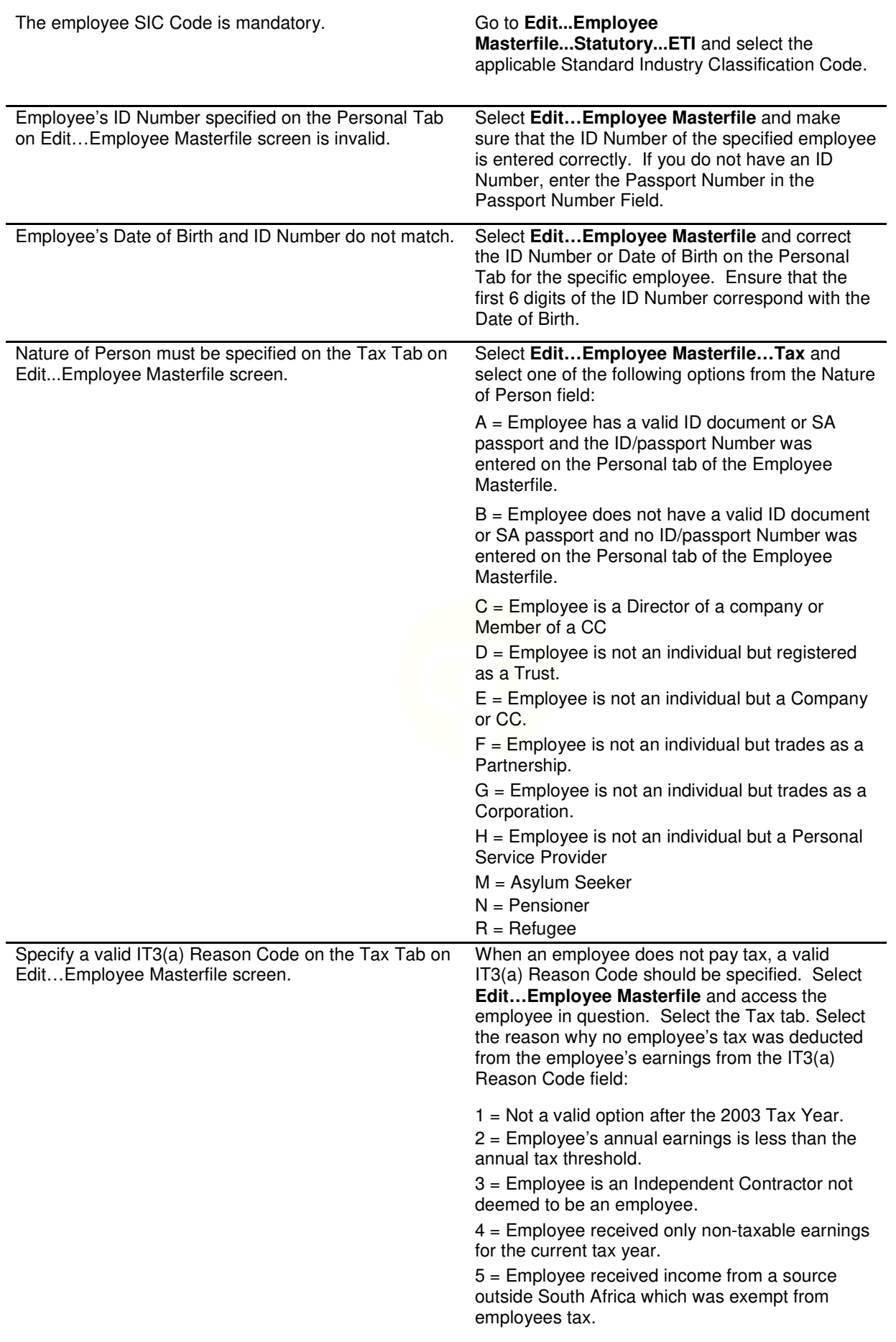

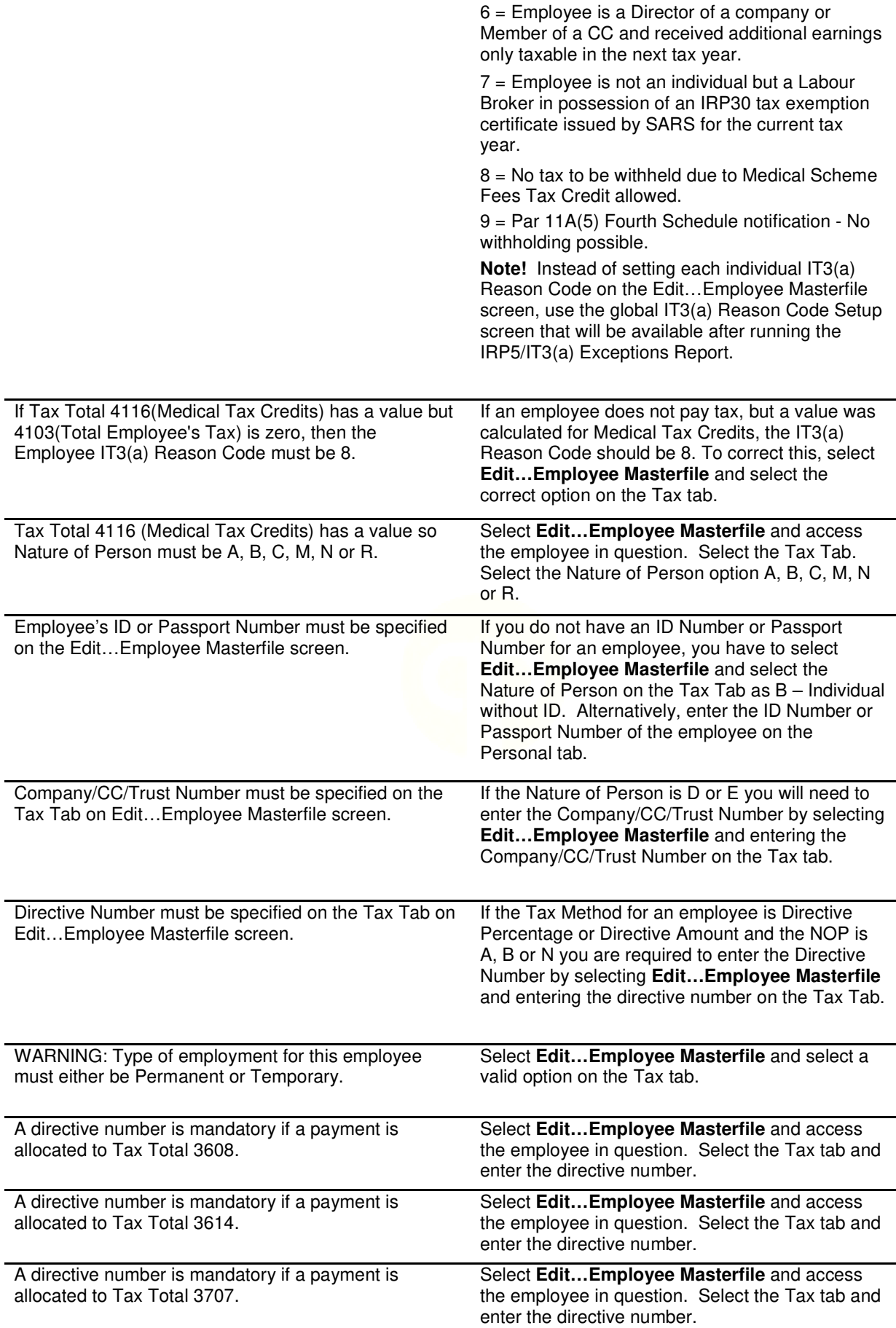

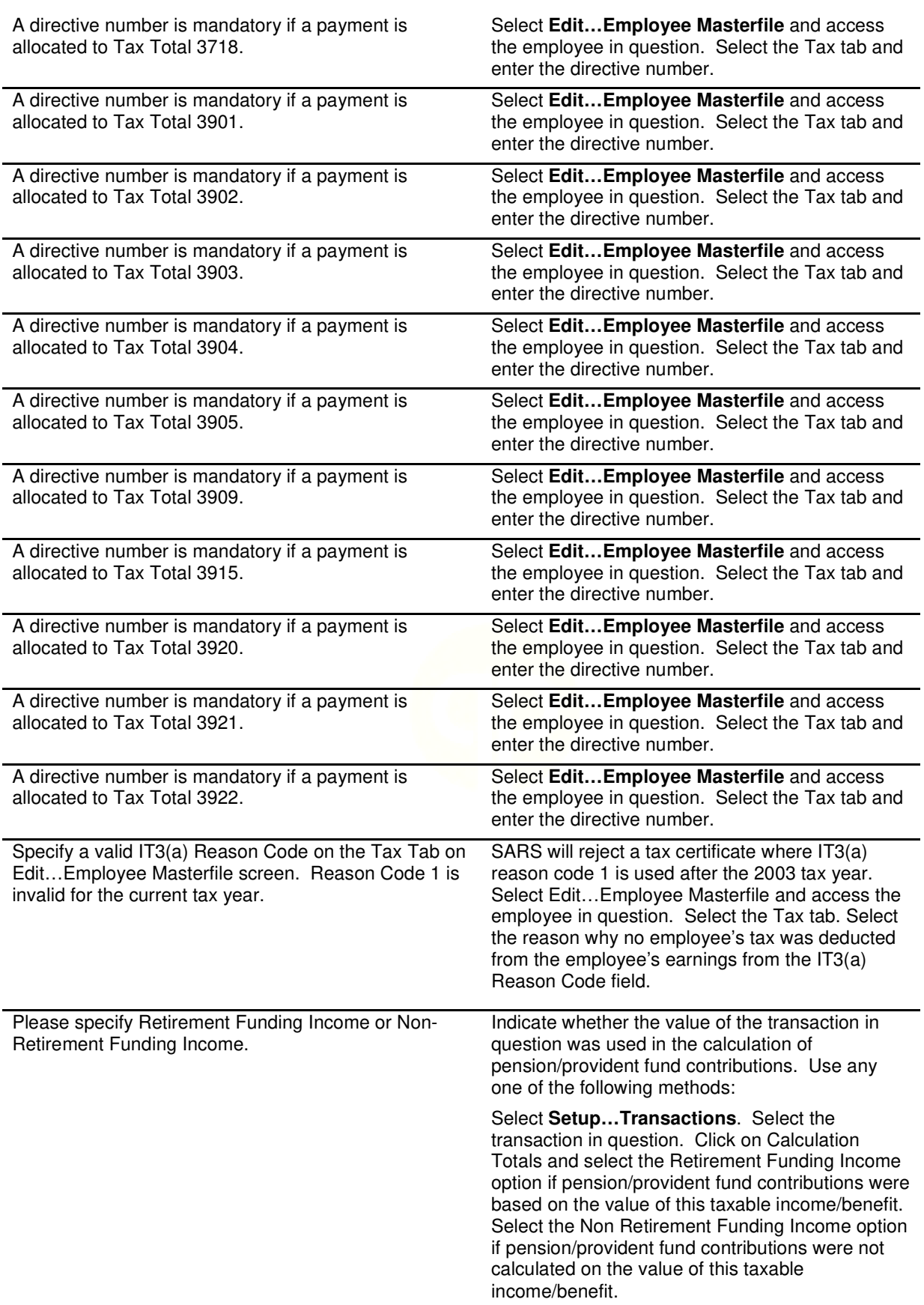

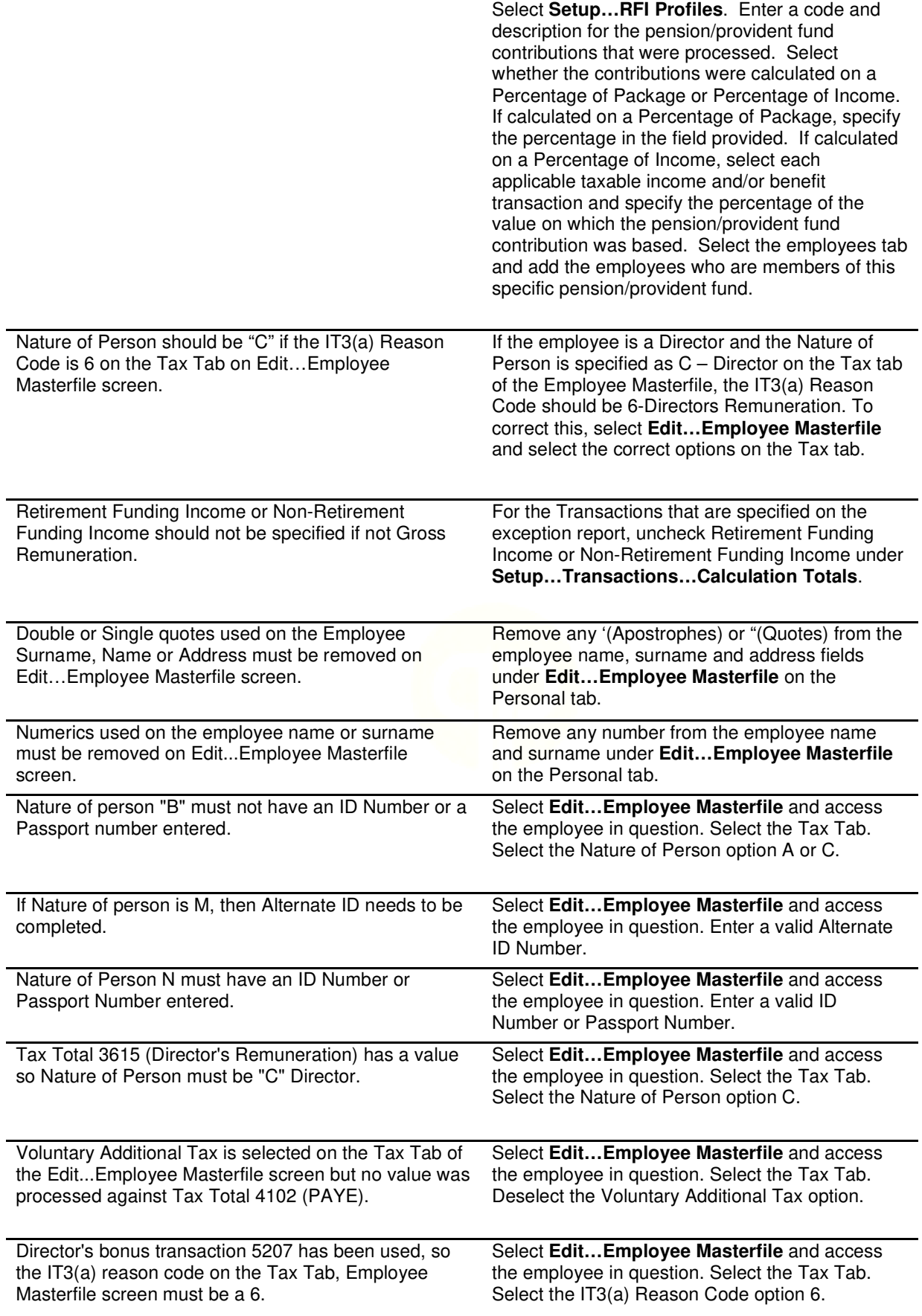

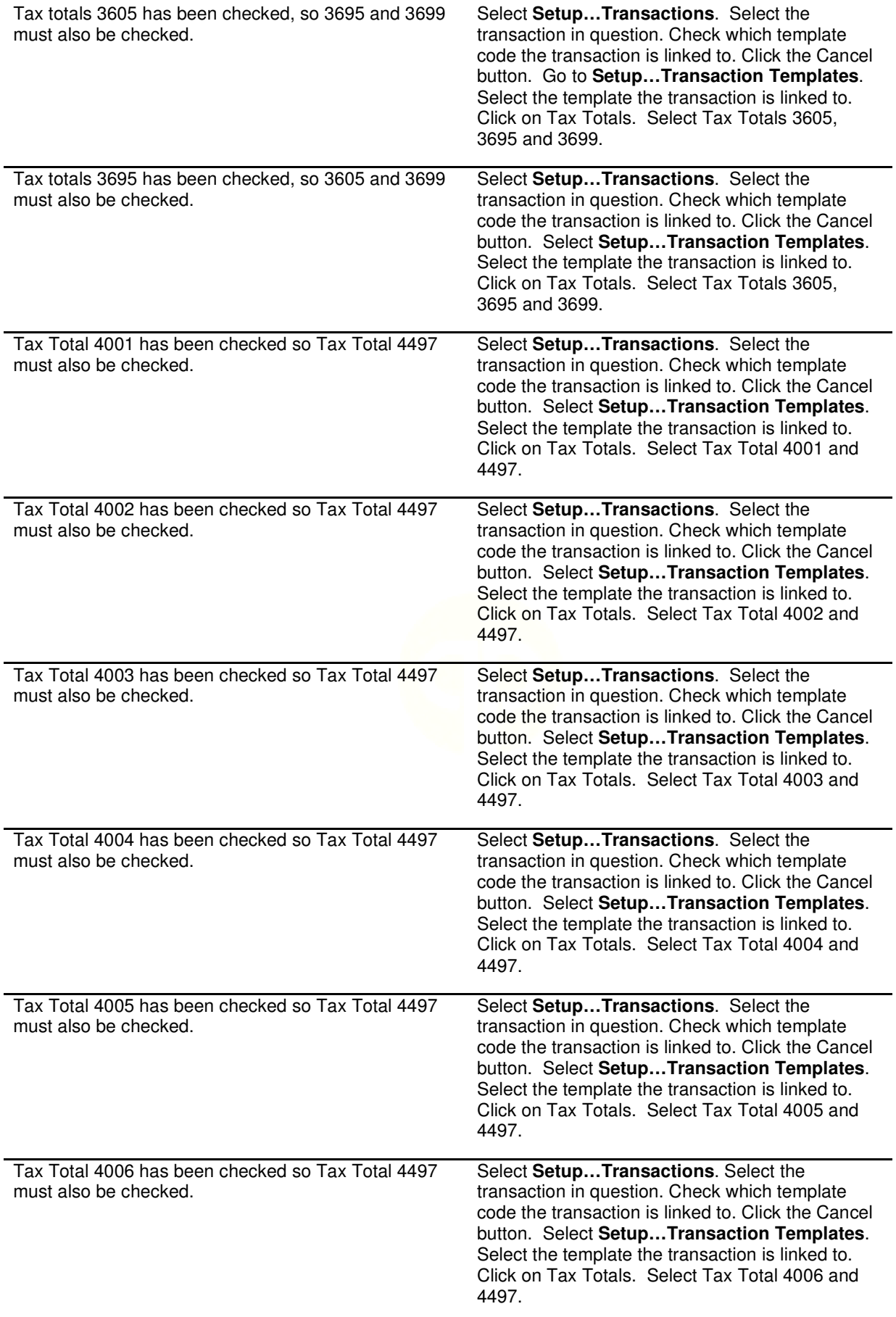

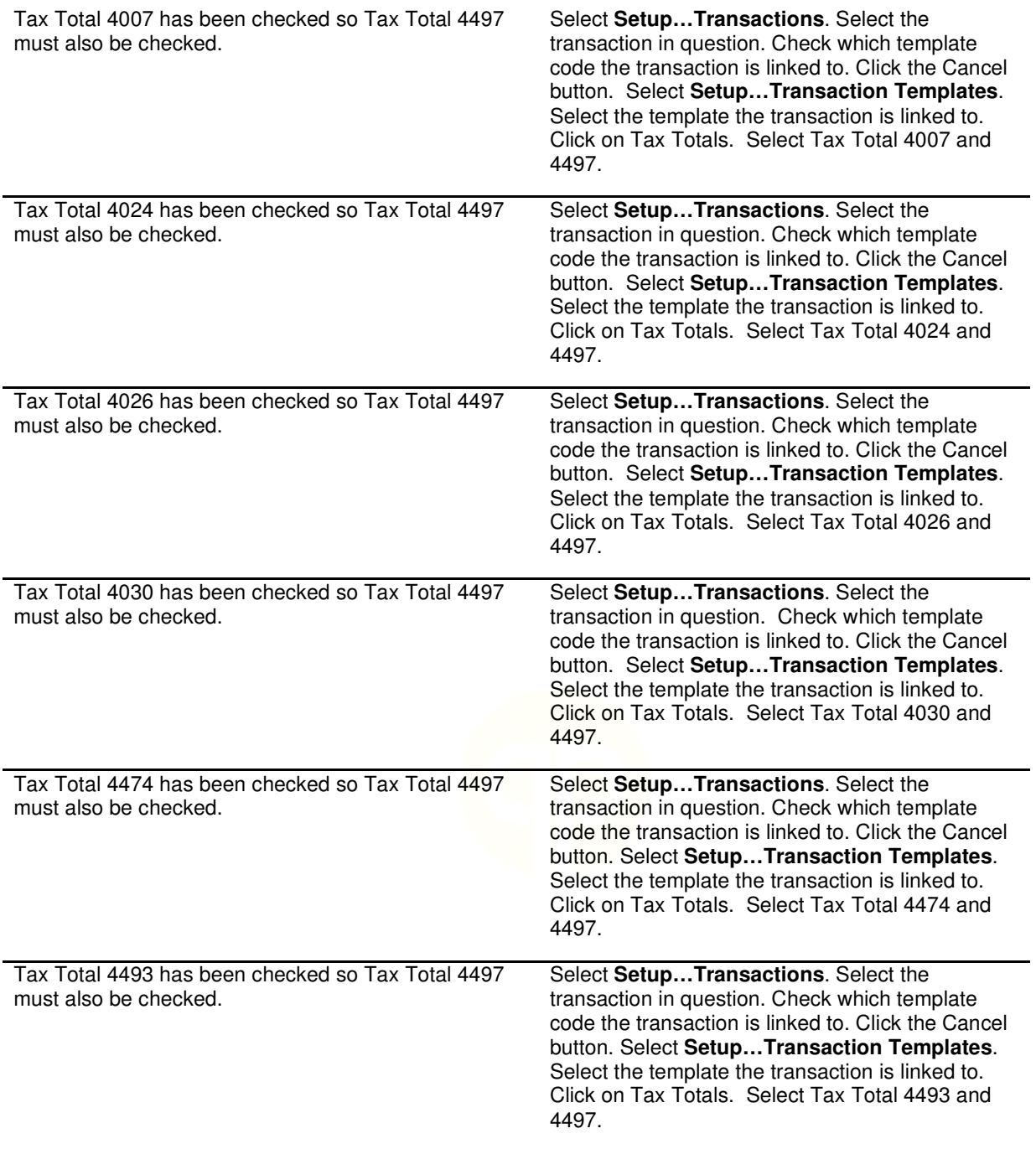

**Note:** Always ensure that you have downloaded the latest version of e@syFile from www.sarsefiling.co.za. For further information, please use the SARS e@syFile User Guide: http://www.sars.gov.za/ClientSegments/Businesses/My-Bus-and-Tax/Pages/E@sy-file-the-guide.aspx.

SARS e@syFile Employer User Guide:

http://www.sars.gov.za/ClientSegments/Businesses/My-Bus-and-Tax/Pages/E@sy-filethe-guide.aspx

.

## **Step: 1 - E-mail us**

Due to the high call volumes we experience during the mid-year submission period, you can e-mail us at dealer.support@quickbooks.co.za. We will return your e-mail enquiry within 24 hours. Please include your company name, name and surname as well as contact details on all e-mails to ensure a prompt response.

**Step: 2 – Contact us** 

Contact us on +27 (0) 861 726 657

**Book a consultant:** 

To book one of our Professional Services Consultants contact us on +27 (0) 861 726 657. Alternatively, contact your Quick Payroll Certified Installer directly.

## **Note:** Book an on-site consultant online

**Call us. Email us. Chat to us today.** 

https://www.quickbooks.co.za/onsite-support/

Quick Payroll

Tel: +27 (0)861 726 657 Email: dealer.support@quickbooks.co.za